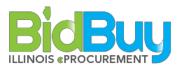

## State Use

## GOAL: Complete a Procurement in Accordance with State Use Requirements

WHO: BP Users

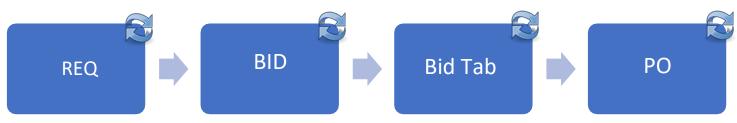

| Stage      | Tab                                                              | Task                                                                                                    | Who    |
|------------|------------------------------------------------------------------|----------------------------------------------------------------------------------------------------|--------|
|            |                                                                  | Requisition                                                                                                    |        |
| Create Req | Login                                                            |                                                                                                    | Agency |
|            | <ul> <li>Documents</li> <li>Requisitions</li> <li>New</li> </ul> |                                                                                                    | Agency |
|            | <sup>4</sup> General Tab                                         | <ul> <li>Short Description: SUP – Description of Items Being<br/>Procured. This should uniquely identify the<br/>procurement as this is a searchable field.</li> <li>Requisition Type: Open Market</li> <li>Type Code: Select the appropriate type code as this is a<br/>searchable field. See Appendix C</li> <li>Special Procurement Type: State Use</li> <li>Save and Continue</li> </ul>                                                                                                    | Agency |
|            | ✓ Items Tab                                                      | <ul> <li>Option 1: Add Open Market</li> <li>Item Type: Normal and Narrative</li> <li>Description: Specification of the item that the Agency is procuring (This is a searchable field).</li> <li>Complete Fields – include quantity and estimated cost</li> <li>Save and Add New (Exit or Continue)</li> <li>Option 2: Search Items:</li> <li>Advanced Search</li> <li>Search Field Details</li> <li>Find It</li> <li>Select Items from Search Results</li> <li>Select Add to Req (Exit or Continue)</li> </ul> | Agency |

| Items Tab –             | ී Go to the Items Tab – Address Sub-tab                                    |            |
|-------------------------|----------------------------------------------------------------------------|------------|
| Address Sub-Tab         | The select the check box in the 'Select All' column next to the item       |            |
|                         | to change address (Ship/Bill to Address)                                   |            |
| If using this Sub-      |                                                                            |            |
| <u>Tab, do not</u>      | For DA Users:                                                              |            |
| <u>update addresses</u> | Select desired address from dropdown menu                                  |            |
| <u>on the Address</u>   | Click Apply to Selected                                                    |            |
| <u>tab on the</u>       | For BP Users:                                                              |            |
| <u>Header.</u>          | $\sim$ Click <b>Q</b> at the lower part of the screen next to the Ship-    |            |
|                         | to Address or Bill-to address                                              |            |
|                         | 📟 Enter Search Criteria for address desired                                |            |
|                         | <sup>4</sup> Click Find It                                                 |            |
|                         | Select radio dial next to desired address                                  |            |
|                         | <sup>一</sup> ① Click Select                                                |            |
|                         | To apply changes to only selected items - Click <b>Apply to</b>            |            |
|                         | Selected                                                                   |            |
|                         | Click Save & Continue to save changes and continue                         |            |
|                         | *** To reset all addresses to the default from the                         |            |
|                         | Address Tab - Click Reset Selected to Header                               |            |
| 🗥 Vendor Tab            | Can be Added at Either the Reg or Bid                                      |            |
|                         | 🖆 Lookup and Add State Use Vendor                                          |            |
|                         | Tind It                                                                    |            |
|                         | 🖆 Select Vendor                                                            |            |
|                         | 🗈 Select Recommended                                                       |            |
|                         | 🗇 Save & Exit                                                              |            |
| Address Tab             | To change Ship-to or Bill-to-Address, click to search                      | Agency     |
|                         | for new address Q_                                                         |            |
| <u>Use only if</u>      | Enter Search Criteria or enter nothing to receive all addresses            |            |
| addresses were          | Click Find It                                                              |            |
| not specified on        | 🖑 Select a new address                                                     |            |
| individual items.       | Click Select to update address                                             |            |
|                         | <sup>4</sup> Click Save & Continue to save changes and continue            |            |
|                         | 🖰 To apply changes to Ship-to to all items on Requisition - Click          |            |
|                         | Apply Ship-to to All Items                                                 |            |
|                         | $^{ m Cl}$ To apply changes to Bill-to to all items on Requisition - Click |            |
|                         | Apply Bill-to to All Items                                                 |            |
|                         | 1 Important: This will override any selections made at the address         |            |
|                         | Sub-Tab for the Item Tab.                                                  |            |
| Accounting              | Select Special Procurement Type: State Use                                 | Agency     |
| U                       | 🔜 Add any additional information                                           | 0 /        |
|                         | <ul> <li>✓ ■ Save &amp; Continue</li> </ul>                                |            |
| Attachments             | Add All Files or Forms including State Use Request Letter, etc.            | Agency     |
|                         | Verify that Show Vendor is <u>NOT checked</u> for any file or              | <i>C 1</i> |
|                         | form that should <u>not</u> be accessible to the public.                   |            |
|                         |                                                                            |            |

|             | 🗥 Summary     | 🂖 Review all Data                                                                         | Agency |
|-------------|---------------|-------------------------------------------------------------------------------------------|--------|
|             |               | <ul> <li>Submit for Approval</li> </ul>                                                   | Agency |
|             |               | Scroll to the Bottom of the Summary Tab to Add New Approver:                              |        |
|             |               | • Order Sequence: The State Use Approver should be                                        |        |
|             |               | the last approver. Enter a Number Higher than the                                         |        |
|             |               | Last Approver                                                                             |        |
|             |               |                                                                                           |        |
|             |               | • New Primary Approver: State Use Approver<br>© Continue                                  |        |
|             |               |                                                                                           |        |
|             |               | The REQ Will Route for Approvals                                                          |        |
|             |               | NOTE: Prior to approval, the State Use Committee will                                     |        |
|             |               | review. The Committee Authorization Letter and Certificate of Assurance will be attached. |        |
|             |               |                                                                                           |        |
|             | 1             | Conduct Approvals                                                                         | ſ      |
| Process Bid | 🗥 Summary Tab | Once All Approvals Have Been Received                                                     | Agency |
|             |               | Convert to Bid                                                                            |        |
|             |               | 🗥 Bid Document Hyperlink                                                                  |        |
|             | 1             | BID                                                                                       |        |
| BID         | 🗥 General Tab | 🗥 Type Code: 50 – State Use                                                               | Agency |
|             |               | Allow Electronic Response: Uncheck                                                        |        |
|             |               | Did Available Date: Select                                                                |        |
|             |               | Bid Opening Date: A Minimum of 14 Days                                                    |        |
|             |               | Purchase Method: Open Market or Blanket as Appropriate                                    |        |
|             |               | 💻 Info Contact: Complete                                                                  |        |
|             |               | Enable Open Enrollment: Select                                                            |        |
|             |               | 🚊 Bulletin Description: Enter                                                             |        |
|             |               | 🚊 SPO Name: Enter                                                                         |        |
|             |               | Special Procurement Rationale: State Use                                                  |        |
|             |               | Has the approved State Use Request Form and Authorization                                 |        |
|             |               | Letter been Attached: Yes                                                                 |        |
|             |               | Is this subject to Small Business Set-Aside?: No                                          |        |
|             | 🗈 Items Tab   | Review and revise as necessary                                                            | Agency |
|             | Address       | Review and revise as necessary                                                            | Agency |
|             | Accounting    | Review and revise as necessary                                                            | Agency |
|             | Attachments   | Complete and Attach the Notice of Award                                                   | Agency |
|             |               | <ul> <li>Show to Vendor: Uncheck</li> </ul>                                               | Agency |
|             |               | <ul> <li>✓ Show to vehicle, oneneck</li> <li>✓ Save and Continue</li> </ul>               |        |
|             | 🗥 Notes       | Add as necessary                                                                          | Agency |
|             |               | Ma Lookup and Add Vanders for all Commendation Codes and I                                | A = -  |
|             | Didders Tab   | Lookup and Add Vendors for all Commodity Codes and/or                                     | Agency |
|             |               | Lookup and Add Vendors Based on Search Fields                                             |        |
|             |               | Ind It                                                                                    |        |
|             |               | Select vendors                                                                            |        |
|             |               | Save & Continue                                                                           |        |
|             |               | Select                                                                                    |        |
|             |               | Unrestricted bid, all vendors can view and respond                                        |        |
|             |               | Hide Bid Holder List on Vendor Side                                                       |        |
|             |               | 🗥 Save & Continue                                                                         |        |

|                    | Mendments              | <ul> <li>If needed to update the bid</li> <li>Create Bid Amendment</li> <li>Enter changes to Tabs and Save and Continue</li> <li>Attach Any Required Documents and Save and Continue</li> <li>Comment Box: Leave blank if you do not wish to send the Amendment to vendors. Add Comment if You Will Send to Vendors</li> <li>Save &amp; Continue</li> <li>Save &amp; Continue</li> <li>Set a Reminder to the SPO to Post the Amendment</li> <li>Click Amendment number</li> <li>Verify Show to Vendor Option</li> <li>Apply Bid Amendment</li> </ul> | Agency/SPO |
|--------------------|------------------------|----------------------------------------------------------------------------------------------------|------------|
|                    | C Reminders            | Add as necessary                                                                                                    | Agency     |
|                    | P Summary              | <ul> <li>Review all data</li> <li>Submit for Approval</li> <li>Continue</li> </ul>                                                                                                    | Agency     |
|                    |                        | Conduct Approvals                                                                                                    |            |
| Send Bid           | ✓ ● Summary            | <ul> <li>Dpdate Bid Dates as Necessary</li> <li>Select Change Bid status to 'Sent' and Notify Vendors</li> <li>Send Bid</li> <li>Click OK to Notify Vendors</li> </ul>                                                                                                    | Agency     |
|                    |                        | BID Tab                                                                                                    |            |
| Create<br>Quote(s) | Summary Tab            | <ul> <li>Access Bid</li> <li>Open Bid</li> <li>Bid Tab</li> <li>Create New Quote</li> </ul>                                                                                                    | Agency     |
|                    | 🔊 General Tab          | <ul> <li>Vendor Name</li> <li>Received Date</li> <li>Are you registered and active in the IPG?</li> <li>Did you attach Forms B?</li> </ul>                                                                                                    | Agency     |
|                    | 🔎 Items Tab            | <ul> <li>✓<sup>1</sup> Enter Price</li> <li>✓<sup>1</sup> Save &amp; Continue</li> </ul>                                                                                                    | Agency     |
|                    | Subcontractors Tab     | <ul> <li>Enter all Subcontractors Over \$50,000</li> <li>Enter BEP Subcontractors if applicable</li> </ul>                                                                                                    | Agency     |
|                    | Terms & Conditions Tab | <ul> <li>Review Terms and Conditions</li> <li>Enter Response</li> </ul>                                                                                                    | Agency     |
|                    | Attachments Tab        | <ul> <li>Add All Files or Forms including Quote Documents,<br/>Communications, etc.</li> <li>Apply</li> <li>Save &amp; Continue</li> </ul>                                                                                                    | Agency     |

|                  | Evaluations                                    | <sup>∞</sup> N/A                                                                                                    | Agency                  |
|------------------|------------------------------------------------|----------------------------------------------------------------------------------------------------|-------------------------|
|                  | Preference Tab                                 | ∽ <u>®</u> N/A                                                                                                    | Agency                  |
|                  | Reminders Tab                                  | <ul> <li>✓ Î Set as Needed</li> </ul>                                                                                                    | Agency                  |
|                  | 🗥 Summary Tab                                  | <ul> <li>Submit Quote</li> <li>Back to Bid</li> </ul>                                                                                                    | Agency                  |
| Tabulate<br>Bids | <ul> <li>✓ Bid Summary</li> <li>Tab</li> </ul> | <ul> <li>✓ Bid Tab</li> <li>✓ Quotes to be Considered</li> <li>✓ Save &amp; Continue</li> </ul>                                                                                                    | Agency<br>/ BEP/<br>SPO |
|                  | 🖆 All Tabs                                     | Review for Responsiveness                                                                                                    | Agency                  |
| Award Bid        | 🗥 Items Tab                                    | <ul> <li>Select Vendor for Award</li> <li>Select Award All</li> <li>Save &amp; Continue</li> </ul>                                                                                                    | Agency                  |
|                  | 계 Summary Tab                                  | Review Data<br>Bubmit for Approval                                                                                                    | Agency                  |
|                  |                                                | Conduct Approvals                                                                                                    | · ·                     |
| PPB<br>Reminder  | Reminder Tab                                   | <ul> <li>Due Date: 14 Days</li> <li>Comment: Waiver Request</li> <li>Remind Whom: PPB Waiver Request</li> <li>Days Prior to Remind: 13 Days</li> <li>Send Email: Check</li> <li>Save &amp; Continue</li> </ul> | SPO                     |
|                  | 🗥 Reminder Tab                                 | Receive Reminder Response                                                                                                    | SPO                     |
| Convert to<br>PO | <sup>●</sup> Documents                         | Once All Approvals Have Been Received, including the PPB                                                                                                    | Agency                  |
|                  | 🔊 Bid Tab<br>Summary Tab                       | Create PO<br>Select PO Creation Options                                                                                                    | Agency                  |

|            | 🗥 Summary Tab     | Convert to PO                                                                                                    | Agency |
|------------|-------------------|----------------------------------------------------------------------------------------------------|--------|
|            |                   | <ul> <li><u>Select ONE of the Following</u>:</li> <li>1. Single PO Using Header Recommended Vendor OR</li> <li>2. Single PO Using Selected Reference Vendor OR</li> <li>3. Single PO Using Item Recommended Vendor OR</li> <li>4. Choose Vendors</li> <li>Include Vendor Informal Quote Attachments</li> <li>Convert to PO</li> <li>OK</li> </ul> |        |
|            |                   | Purchase Order                                                                                                    |        |
| Process PO | 🗥 Summary Tab     | 🗥 New PO Hyperlink to View PO                                                                                                    | Agency |
|            | Ceneral Tab       | Complete Required Fields, including:                                                                                                    | Agency |
|            | 🗥 Items Tab       | 🖰 Update as Needed                                                                                                    |        |
|            | Control Tab       | <ul> <li>Select:</li> <li>Cooperative Purchasing Allowed: Check</li> <li>Add New: Search and Add Agenc(ies)/Departments allowed to purchase from contract</li> <li>Contract Begin Date</li> <li>Contract End Date</li> <li>Dollar Limit</li> <li>Save and Continue</li> </ul>                                                                     | Agency |
|            | Attachment<br>Tab | Add any attachments – See Appendix B<br>© Executed Contract, if available                                                                                                    | Agency |
|            | ✓ Summary Tab     | <ul> <li>Update Any Red Errors</li> <li>Submit for Approval</li> <li>Continue</li> </ul>                                                                                                    | Agency |
|            |                   | Conduct Approvals                                                                                                    |        |

|                            | Documents | After All Approvals Have Been Received<br>POs<br>Ready to Send<br>PO # Hyperlink<br>Apply Notification Action to Selected<br>OK | Agency |
|----------------------------|-----------|----------------------------------------------------------------------------------------------------|--------|
| Create<br>Change<br>Orders |           | See Change Order Manual for Instructions on Attaching the Executed Contract if not Completed in the Previous Step               | Agency |